## 鲁东大学

# 企业微信使用说明

## 目录

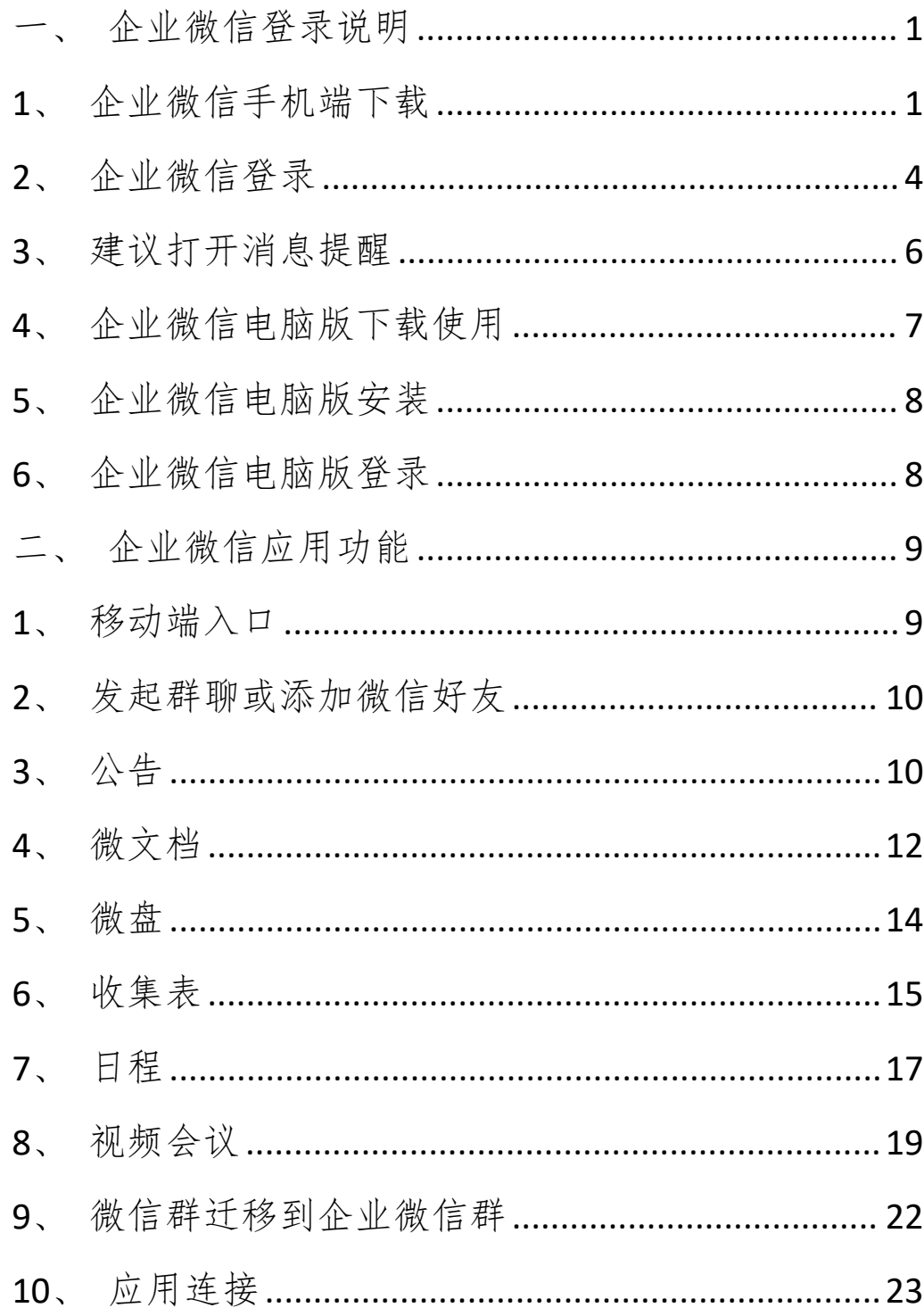

#### <span id="page-2-0"></span>一、企业微信登录说明

#### <span id="page-2-1"></span>1、企业微信手机端下载

企业微信组织架构及人员信息是通过管控台同步人事 系统教师数据后生成,如果未收到微信或短信邀请加入企业 微信,需到人事系统中维护个人手机号或联系人事处老师维 护个人手机号。

#### 方式一:应用市场下载

以小米手机应用商店下载为例,打开应用商店,在搜索 栏里输入"企业微信"并搜索,点击"安装",下载并安装 企业微信。

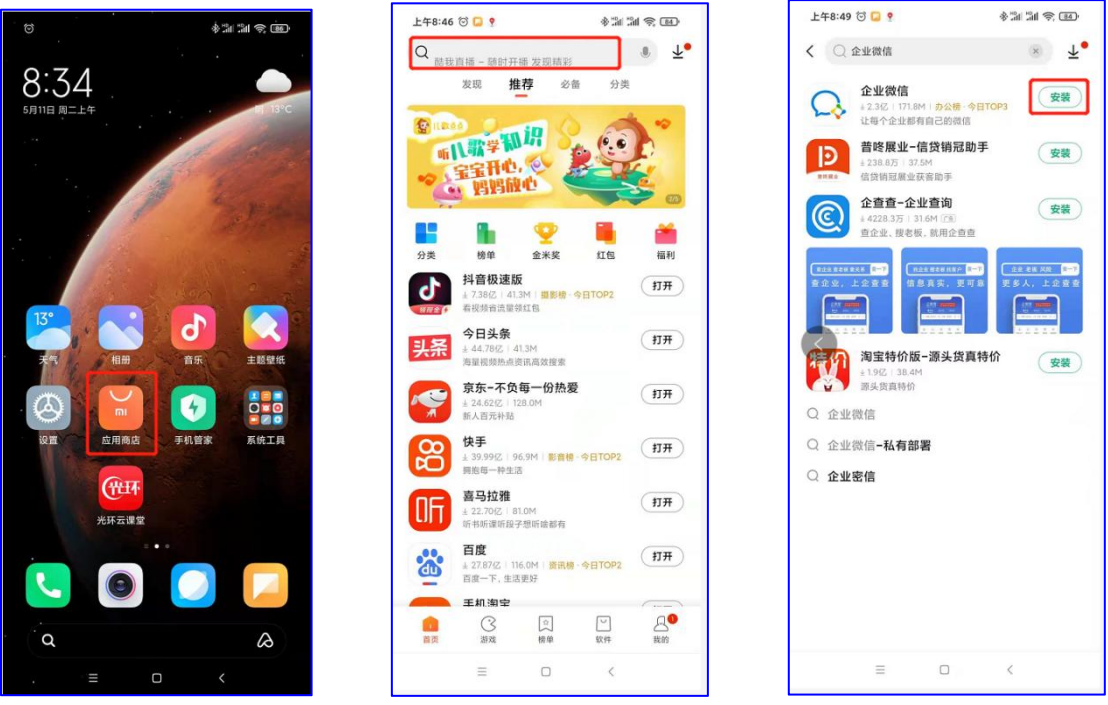

图 1.1.1 "应用商店"样例 图 1.1.2 应用商店搜索栏样例 图 1.1.3 企业微信安装样例

### 方式二:接收邀请下载企业微信

如果手机号已绑定微信,邀请加入企业微信的信息会发 送到微信客户端,可点击下载企业微信或去手机应用商店下 载企业微信。由于每个人手机品牌不同,下载图例仅供参考。

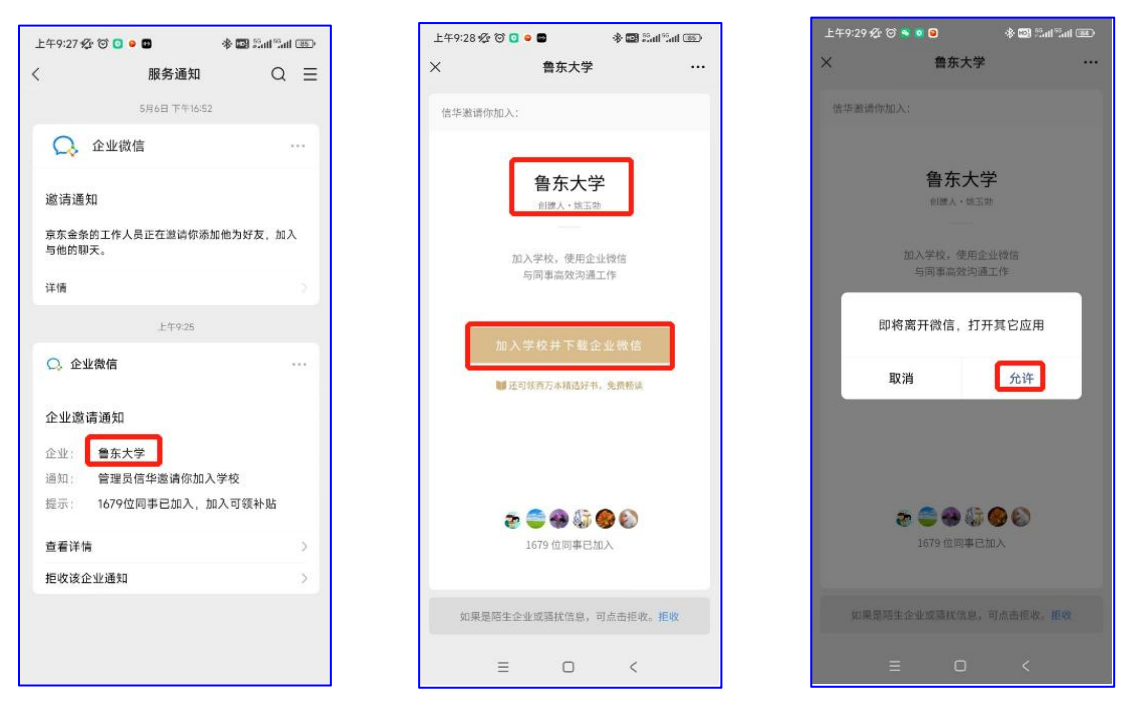

图 1.1.4 微信客户端接收邀请样例 图 1.1.5 下载企业微信样例 图 1.1.6 下载跳转样例

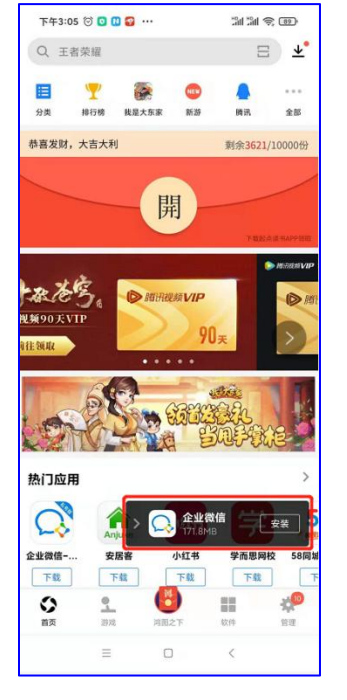

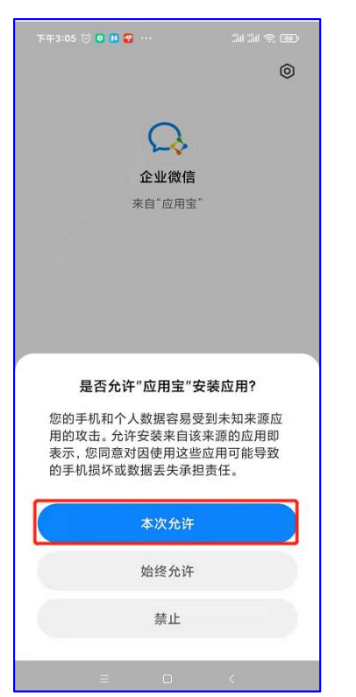

下午3:05 简 **同 回 写** …  $31.31$   $\approx$   $(88)$  $\circ$  $\wedge$ 

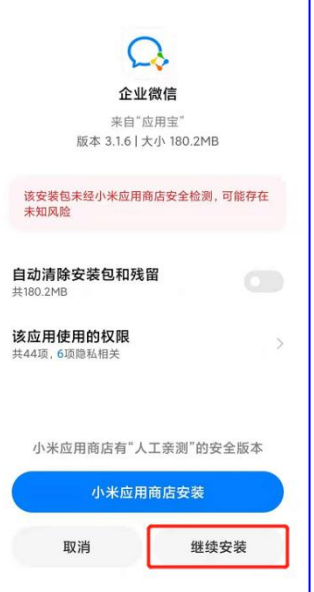

图 1.1.7 下载完安装样例 1 图 1.1.8 下载完安装样例 2 图 1.1.9 下载完安装样例 3

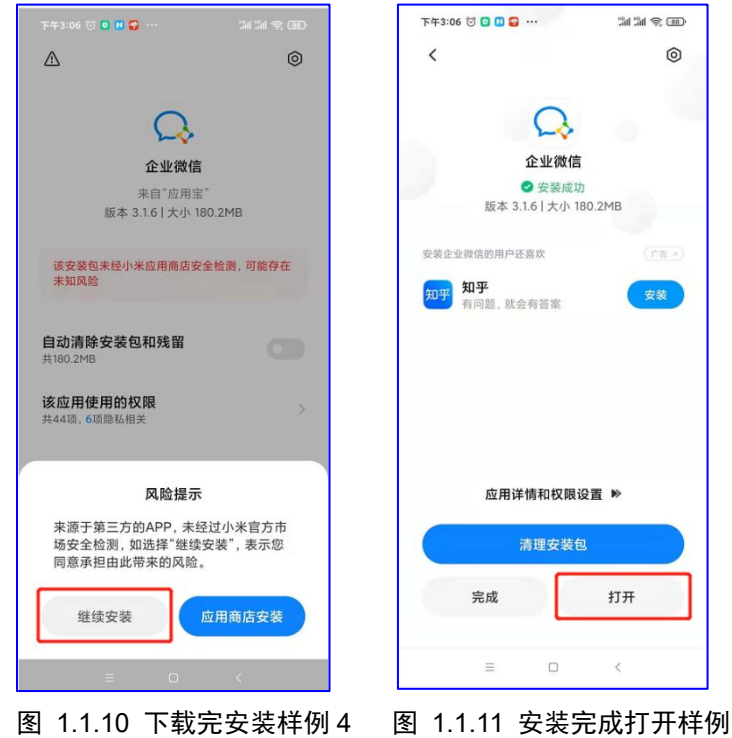

方式三:扫码下载企业微信。

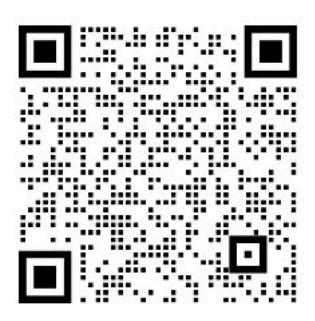

鲁东大学企业微信下载二维码

扫码后点击"加入学校",如图 1.1.12。输入姓名、手 机号及申请理由点击"申请加入",如图 1.1.13。如果手机 号已存在企业微信通讯录中可以正常下载企业微信,如图 1.1.14;如果提示无法申请加入企业微信,如图 1.1.15,原 因是扫码微信绑定手机号和人事系统中个人手机号不一致, 需使用人事系统中个人手机号验证登录,如果手机号不对, 需要在人事系统中修改手机号,手机号码更新完第二天可正 常登录企业微信。

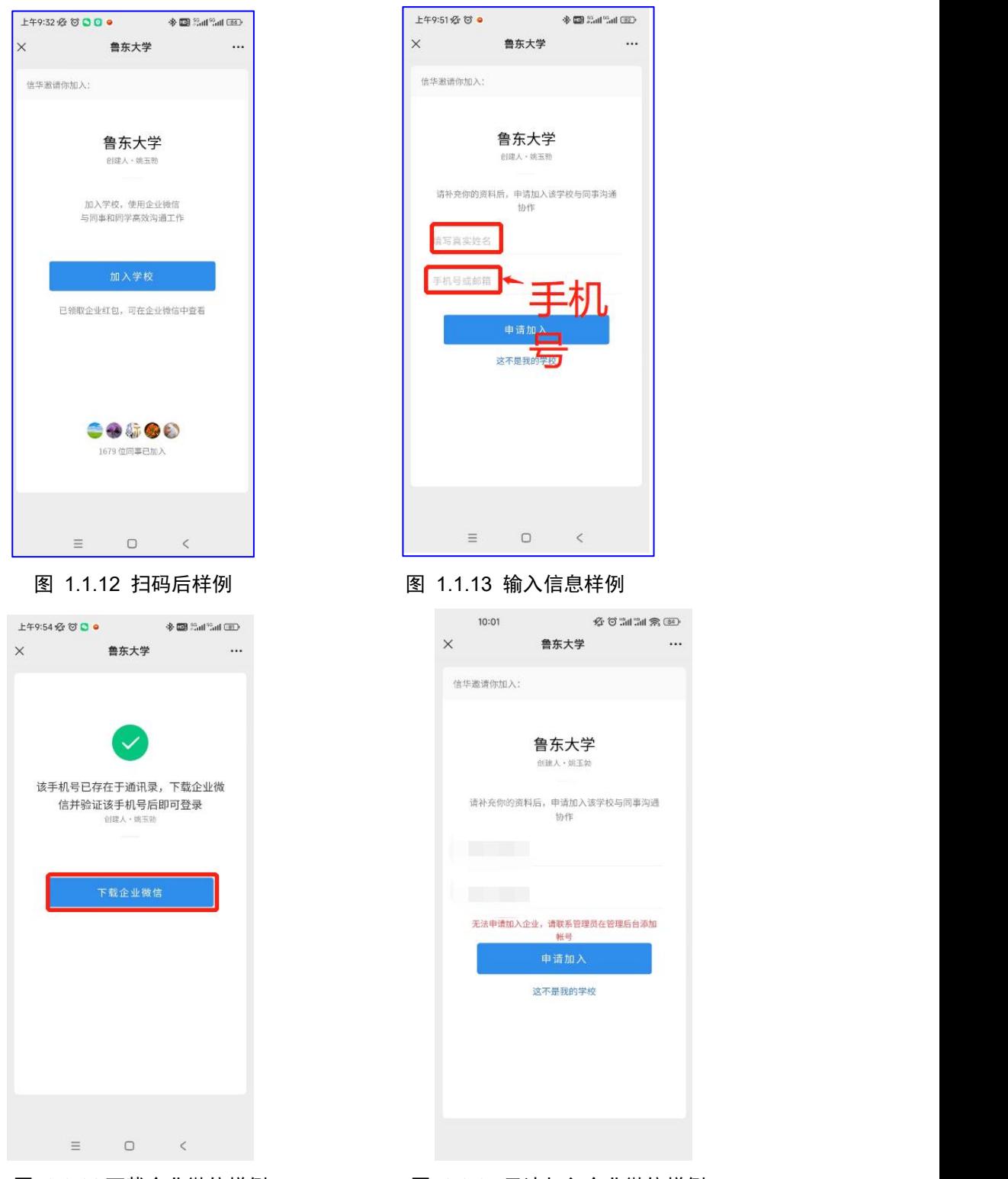

图 1.1.14 下载企业微信样例 图 1.1.15 无法加入企业微信样例

<span id="page-5-0"></span>2、企业微信登录

下载完企业微信选择手机号登录,输入人事系统中使用 的手机号,通过验证码登录,登录时如有多个企业请选择"鲁 东大学"如图 1.2.5。

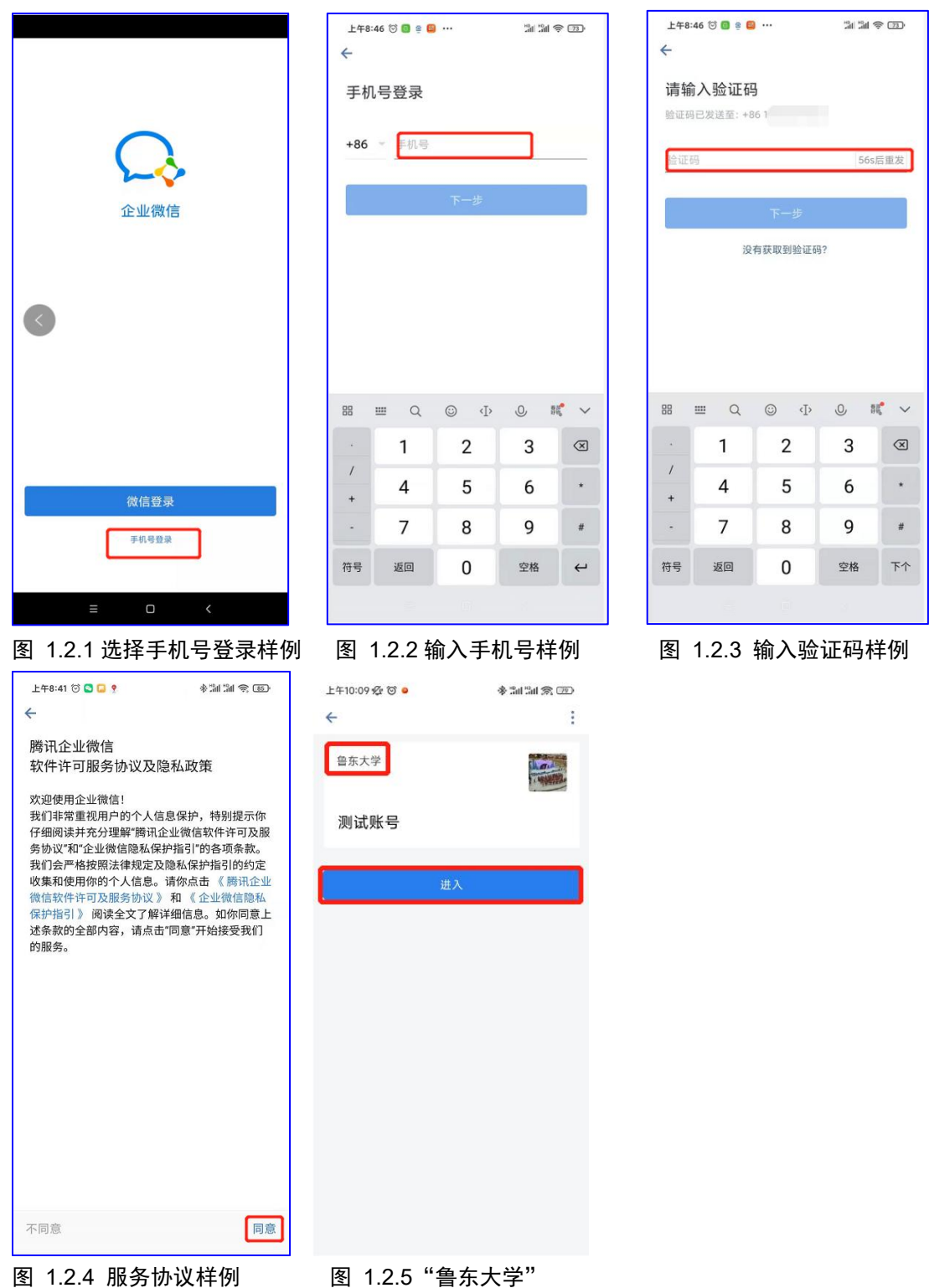

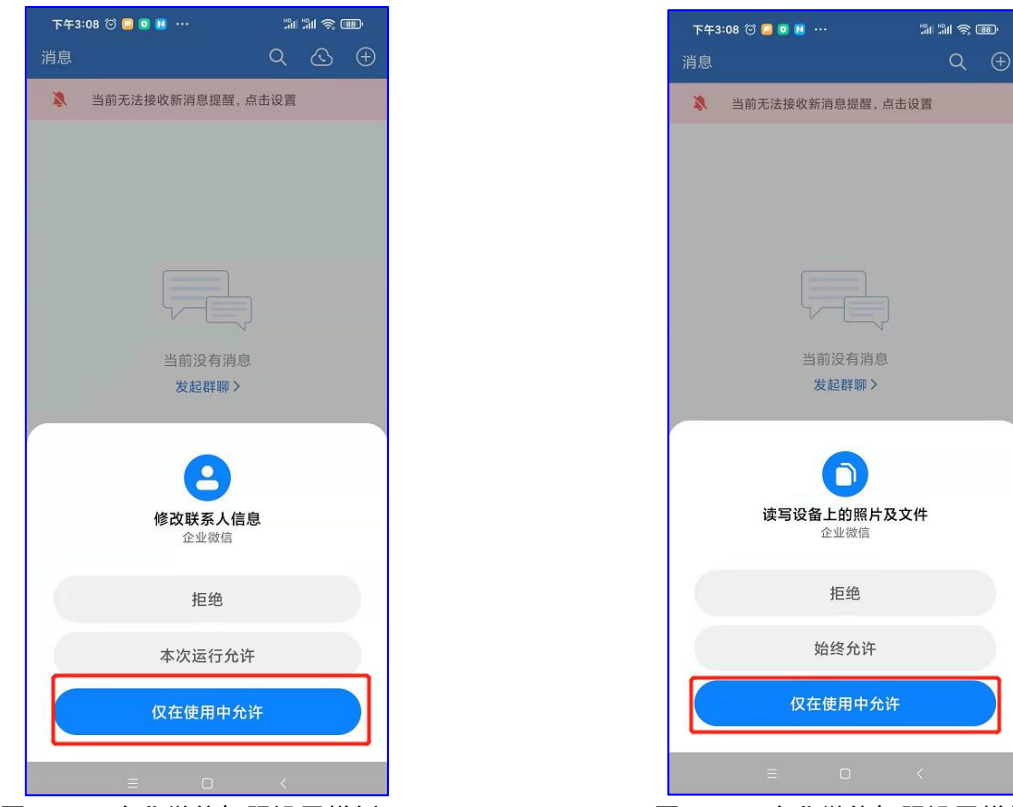

<span id="page-7-0"></span>图 1.2.7 企业微信权限设置样例 1 图 1.2.8 企业微信权限设置样例 1

### 3、建议打开消息提醒

建议打开消息提醒,用于企业微信在后台运行时接收消 息。在企业微信中"我"-"设置"-"新消息通知"中设置。

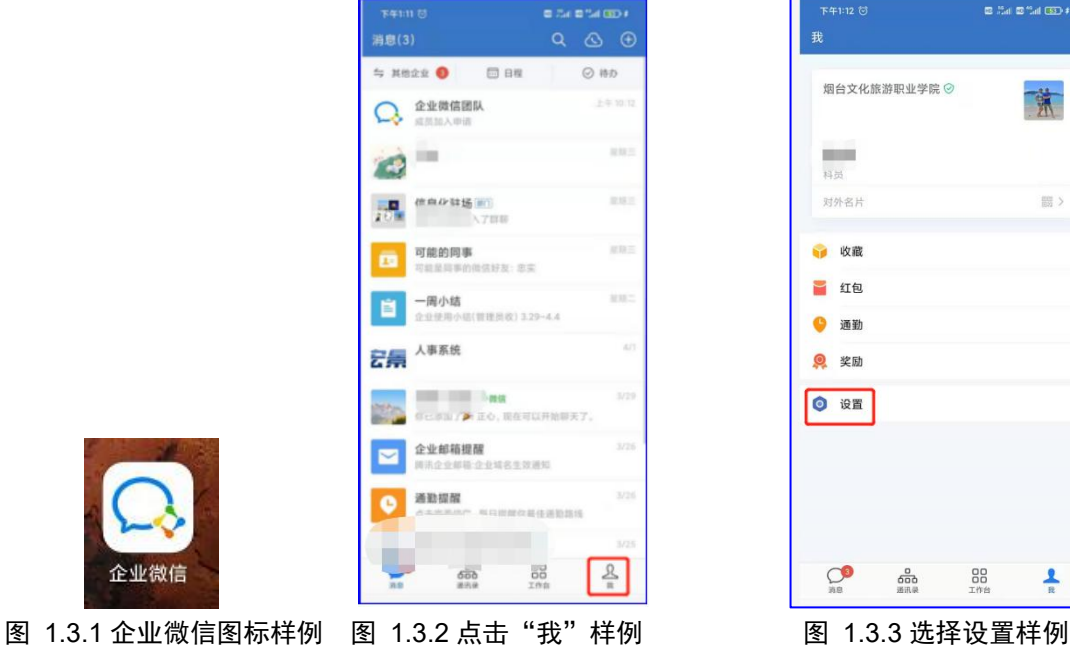

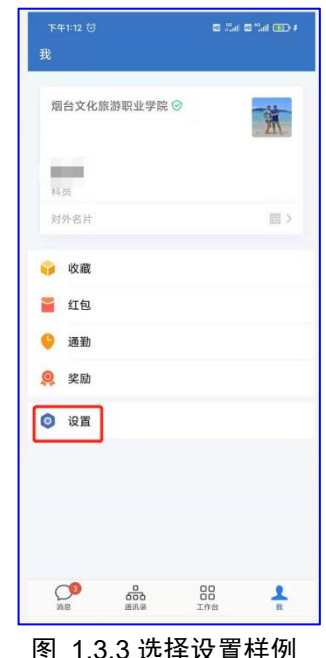

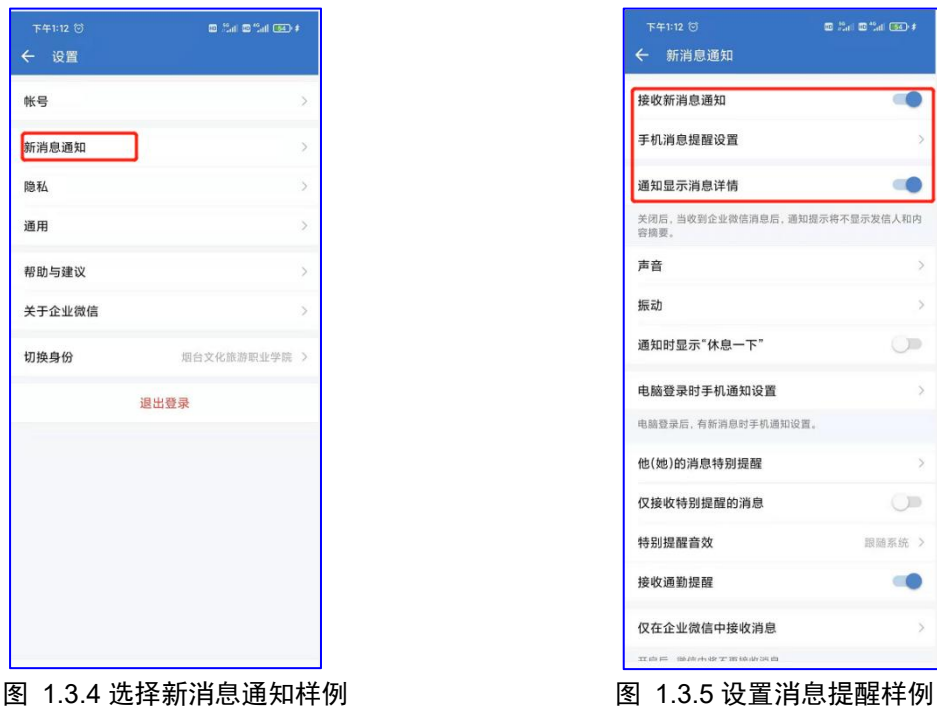

### <span id="page-8-0"></span>4、企业微信电脑版下载使用

访问企业微信官方网站([https://work.weixin.qq.com](https://work.weixin.qq.com/))。 选择下载。

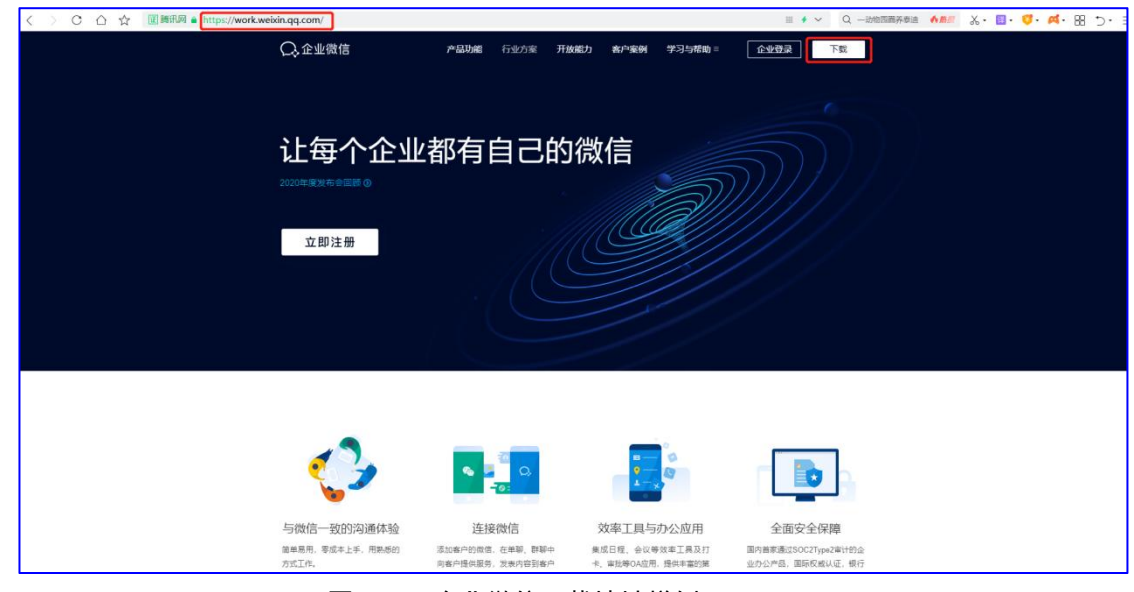

图 1.4.1 企业微信下载地址样例

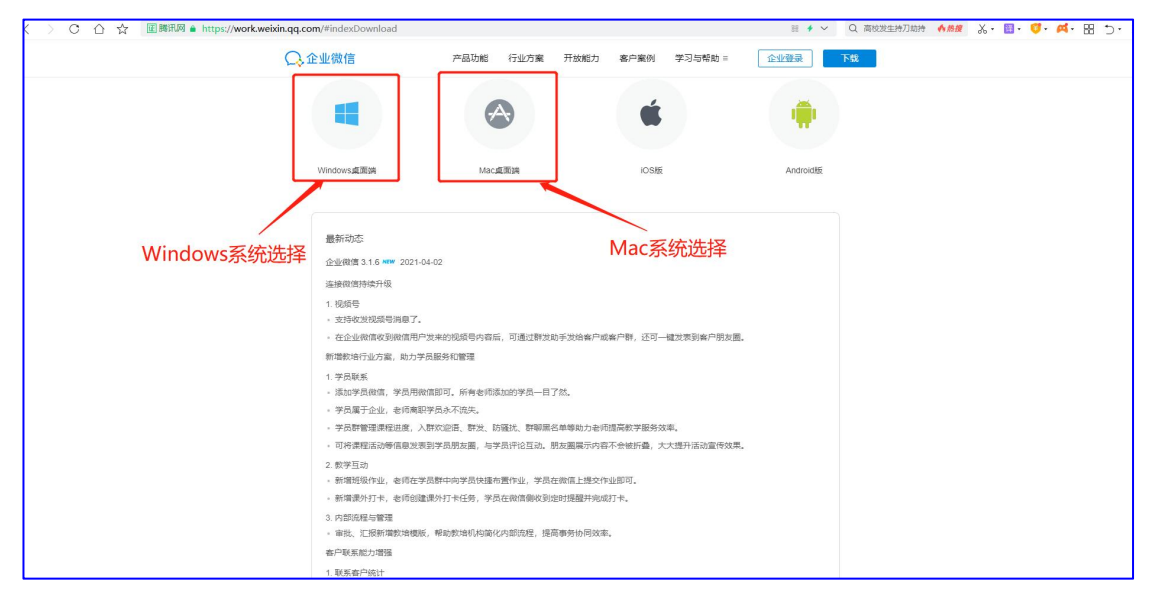

图 1.4.2 企业微信下载地址样例

<span id="page-9-0"></span>5、企业微信电脑版安装

下载到电脑上并安装:

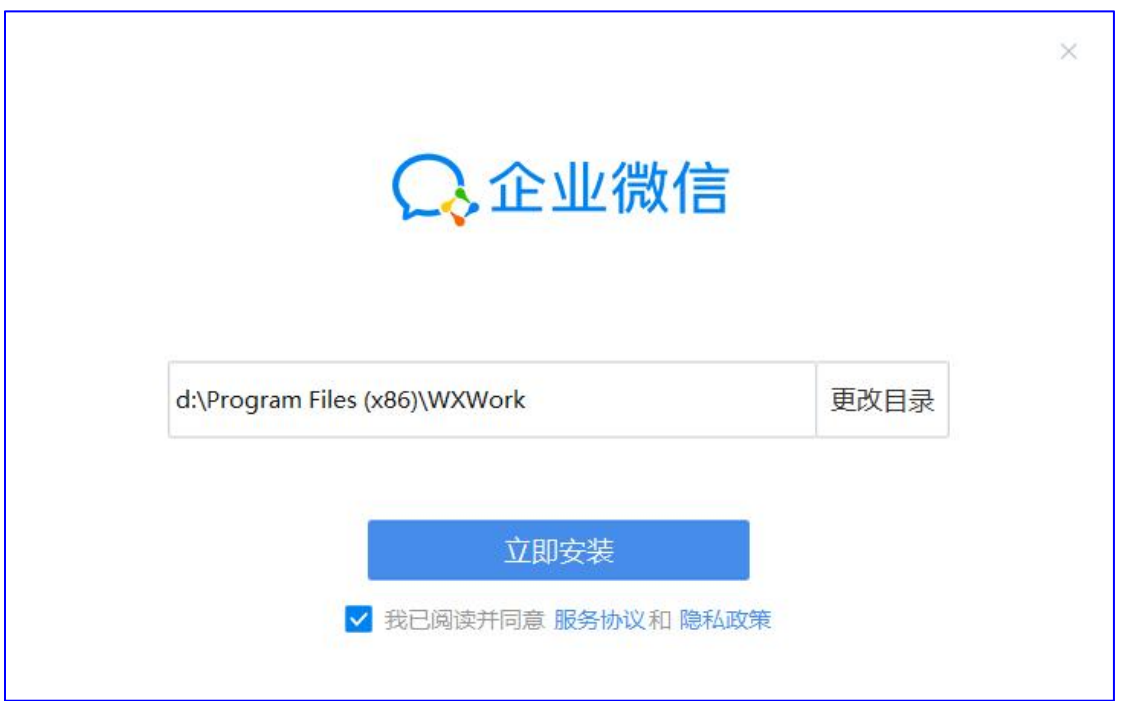

图 1.5.1 企业微信电脑版安装样例

#### <span id="page-9-1"></span>6、企业微信电脑版登录

安装完毕后打开企业微信,通过手机企业微信扫码登录 即可:

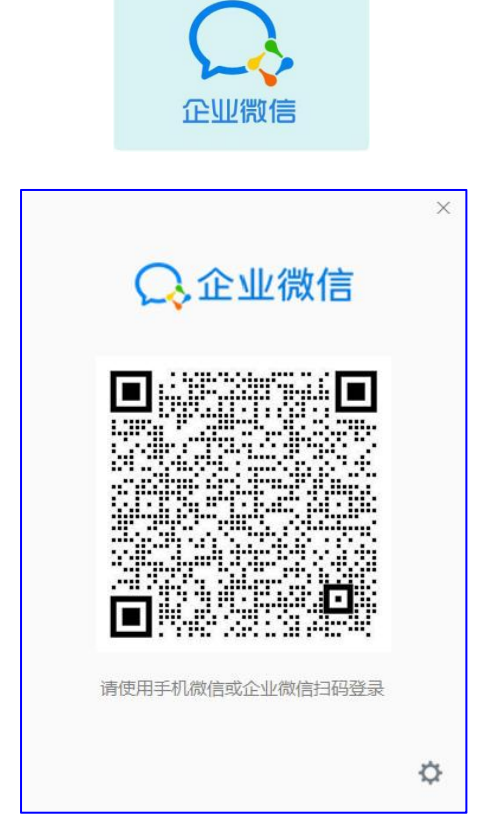

图 1.6.1 企业微信电脑版扫码登录样例

## <span id="page-10-1"></span><span id="page-10-0"></span>二、企业微信应用功能

1、移动端入口

企业微信为学校师生提供一个"统一入口、聚合服务、 便捷查办"的移动校园服务窗口,使用企业微信可以扫码登 录学校统一认证(https://ehall.ldu.edu.cn/)。

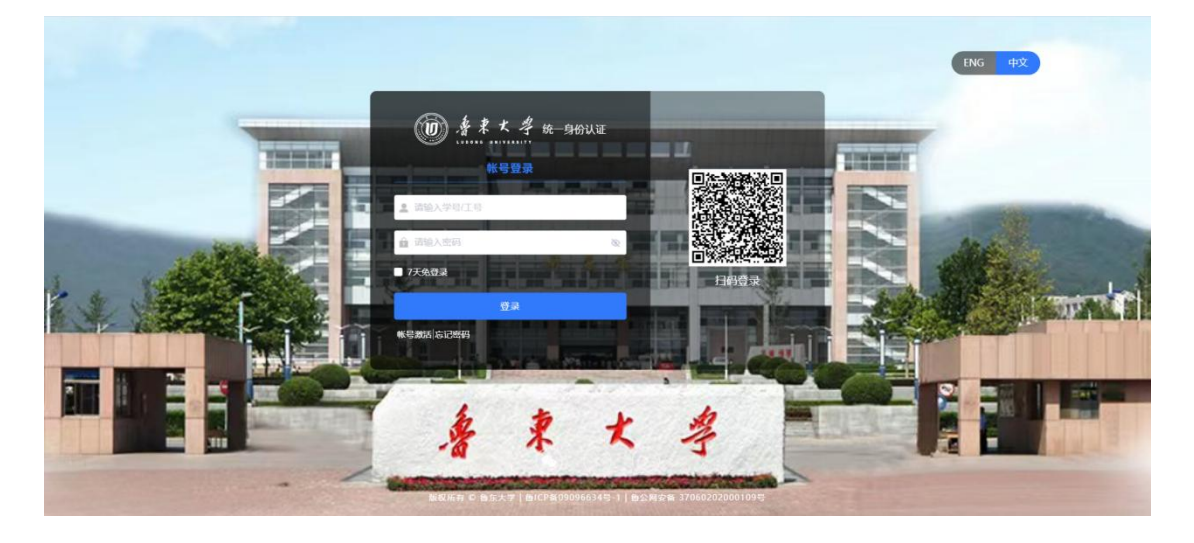

<span id="page-11-0"></span>2、发起群聊或添加微信好友

在"消息"页面右上角点击"<sup>0</sup>"再点击"发起群聊" 创建讨论群。点击"加微信"可以添加微信好友。添加的微 信好友在"通讯录"里"我的客户"中查找。

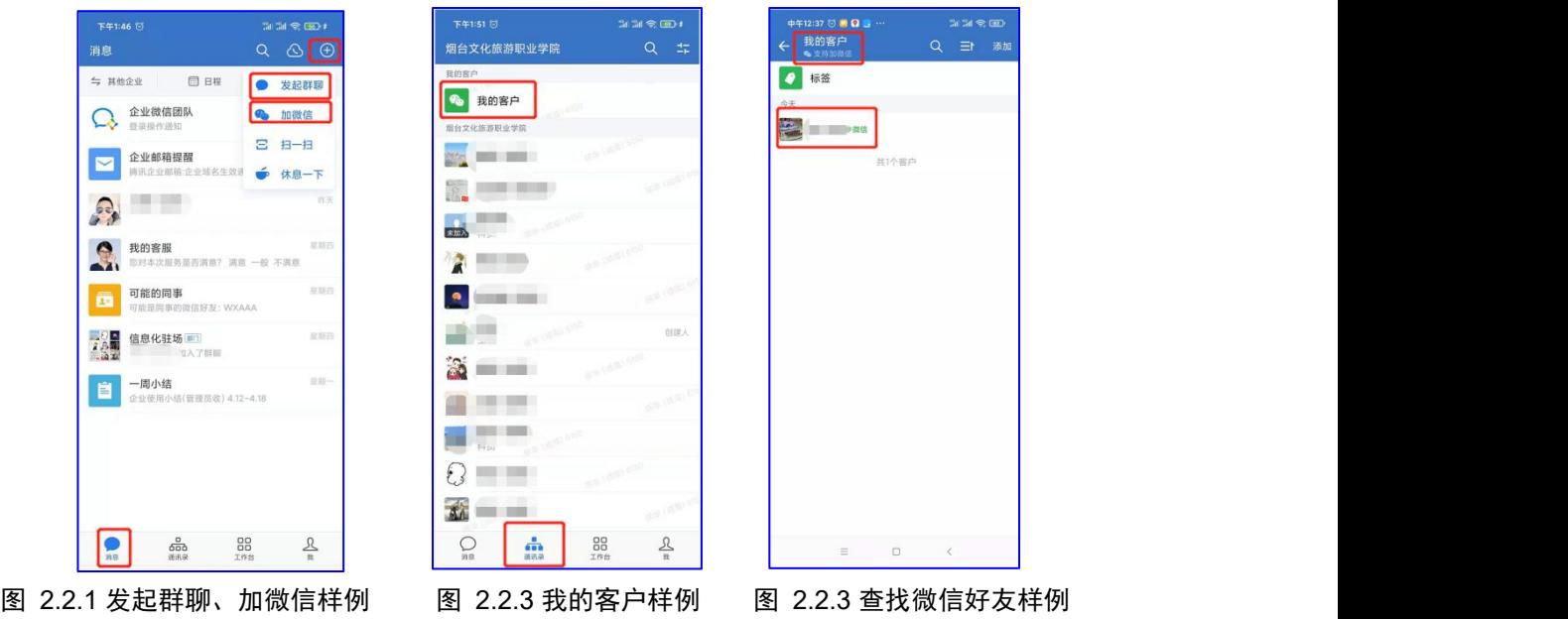

<span id="page-11-1"></span>3、公告

进入企业微信手机端点击下方"工作台",选择"公告", 有发布公告权限的人员可以编辑公告,可以选择可见部门或 人员,手机端只能编辑文字,不能上传图片及附件。

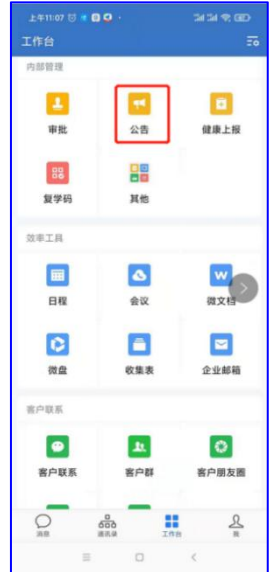

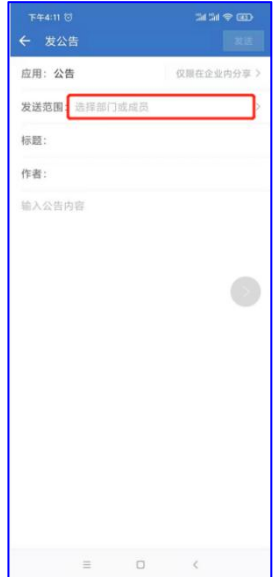

企业微信电脑端操作点击"工作台"选择"公告",点 击右上角"口"新建公告,

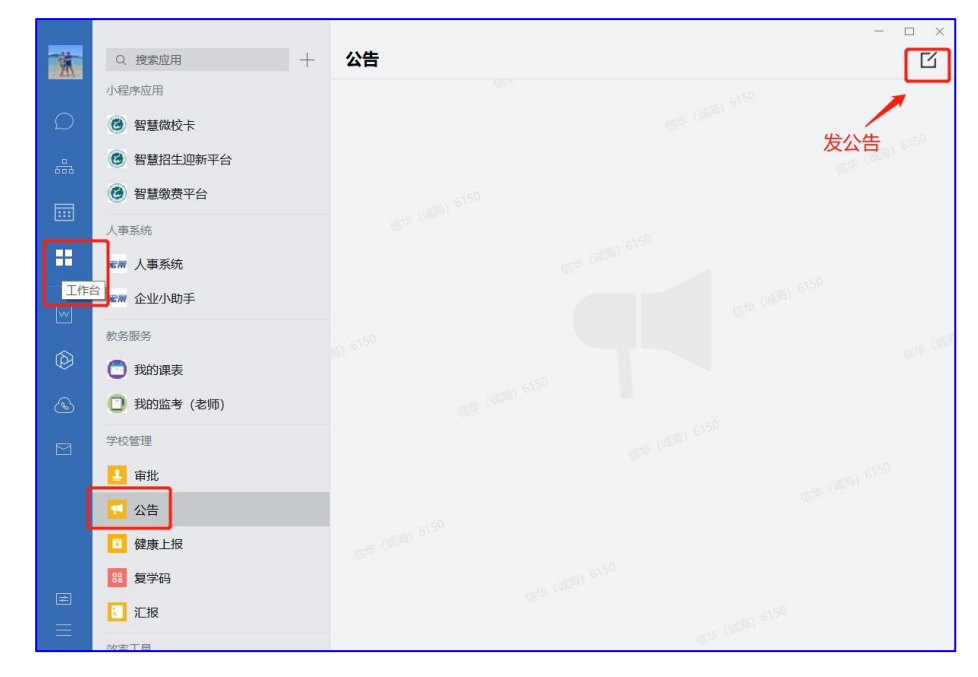

#### 图 2.3.3 电脑版进入公告样例

附件支持添加最多 20 个附件,总大小不超过 50M。标题 支持64个字符,正文内容没限制。上传图片的大小上限是 单张 5M。

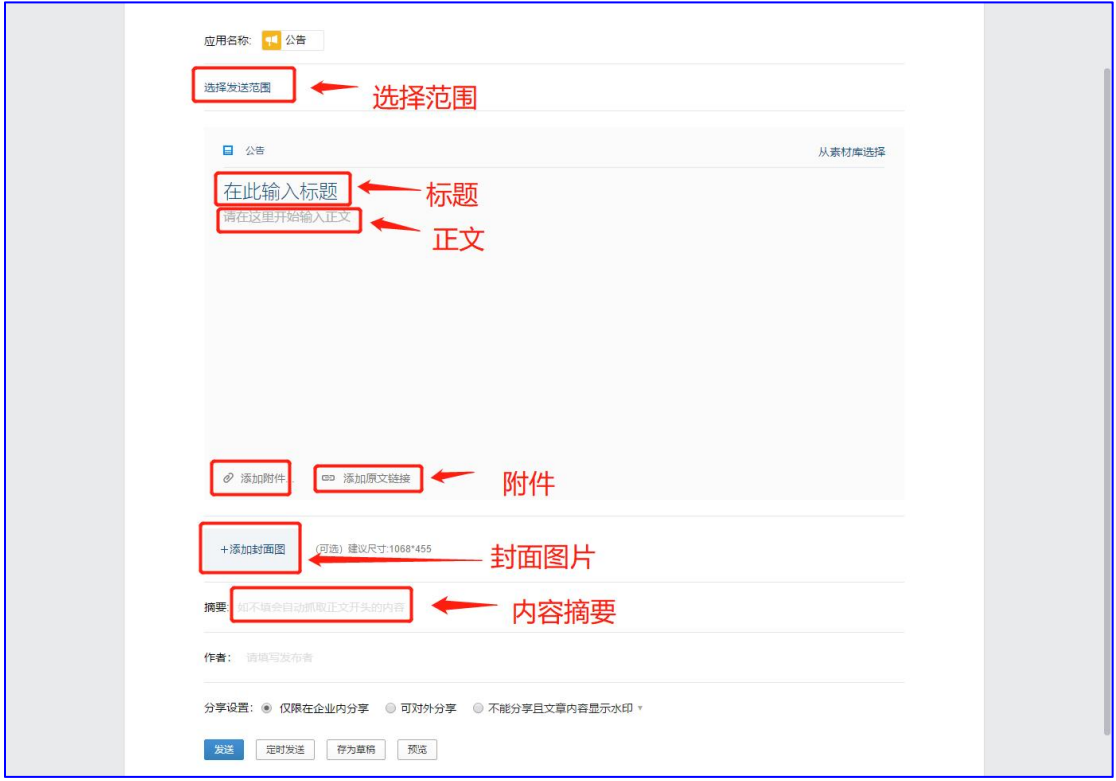

图 2.3.4 电脑版编辑公告样例

<span id="page-13-0"></span>4、微文档

进入企业微信手机端点击下方"工作台",选择"微文 档",选择左上角"+"可创建在线文档与表格,多人同时 在线操作,任何时间地点都可以进行编辑。

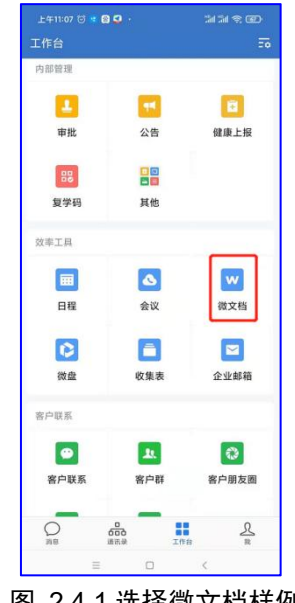

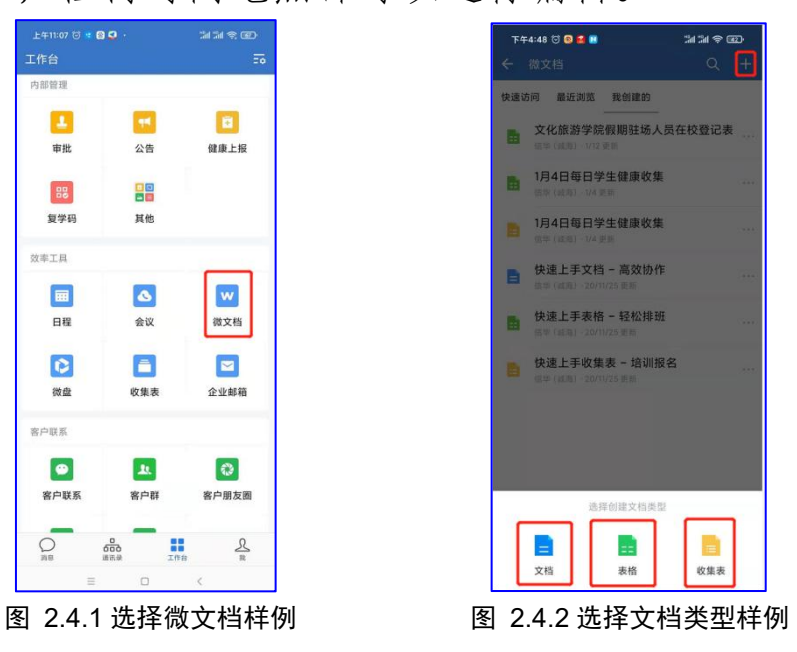

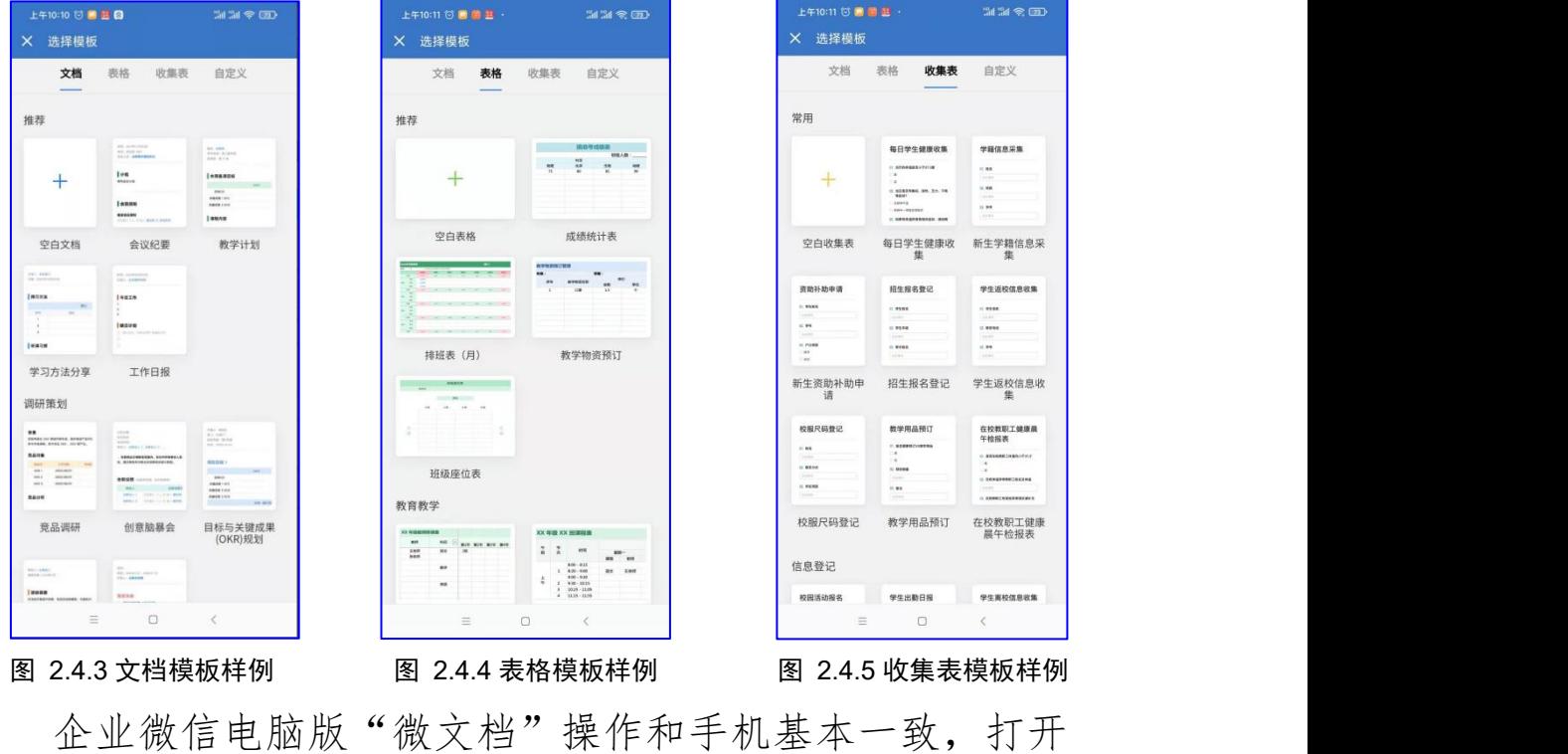

位置不同

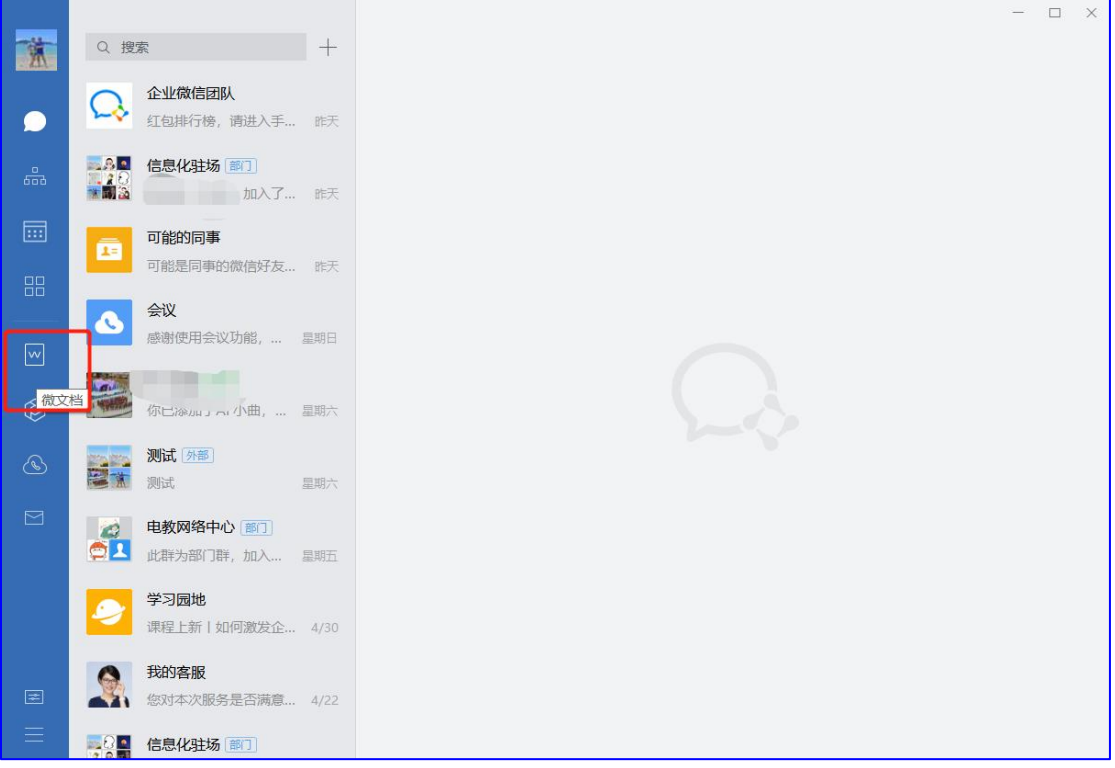

图 2.4.6 电脑版微文档选择样例

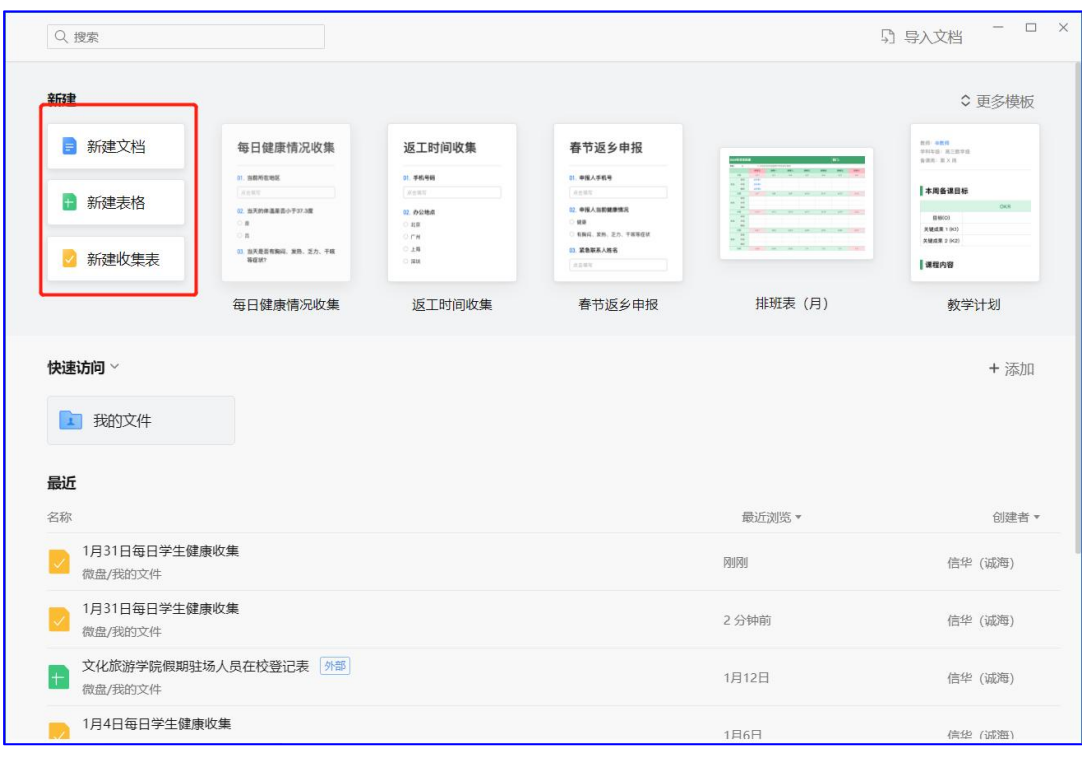

图 2.4.7 微文档格式样例

<span id="page-15-0"></span>5、微盘

微盘可以实现资源共享。进入企业微信手机端点击下方 "工作台",选择"微盘",选择左上角"+"可创建新分 类空间。

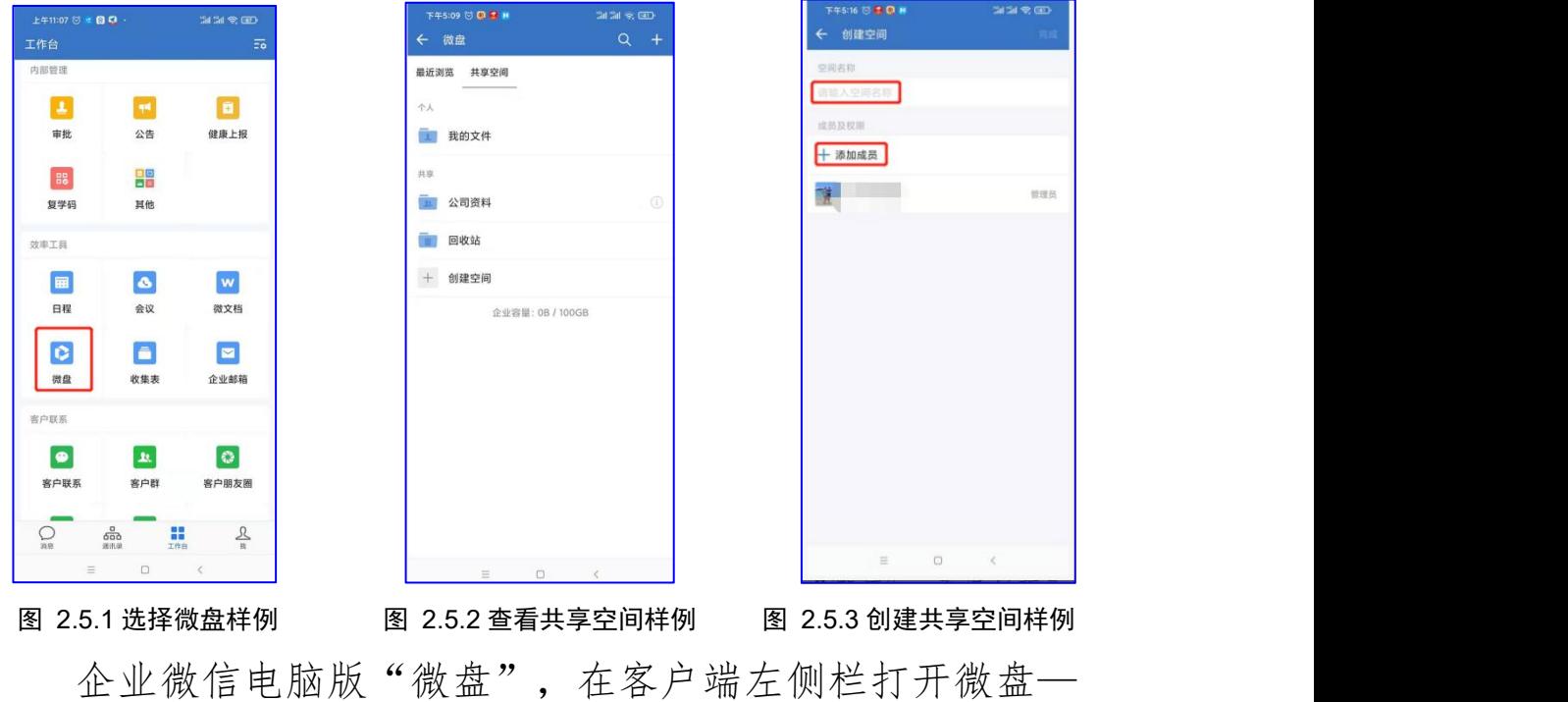

点击共享空间旁边的+号—输入空间名称以及添加空间成员 —点击确认,即可完成创建。

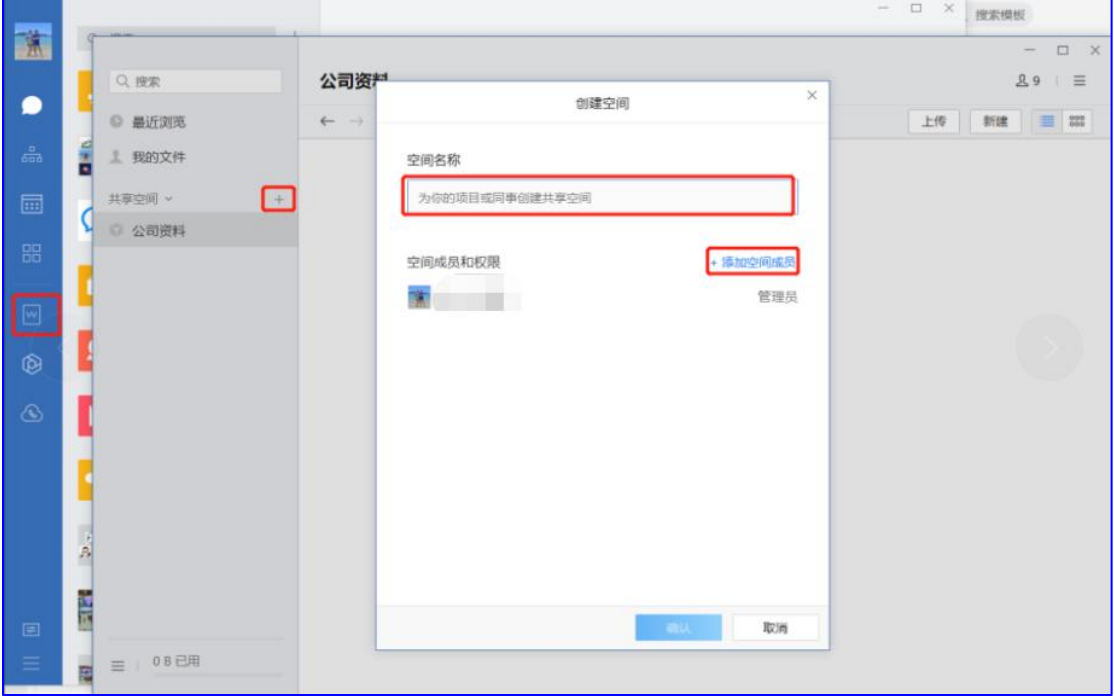

图 2.5.4 电脑版微盘样例

<span id="page-16-0"></span>6、收集表

进入企业微信手机端点击下方"工作台",选择"收集 表",可以创建投票、接龙等,可以选择模板,然后可以添 加题目,创建完成后,可以转发都企业微信或发送到微信中 的班级群收集学生的健康情况,上报后可以查看上报统计。

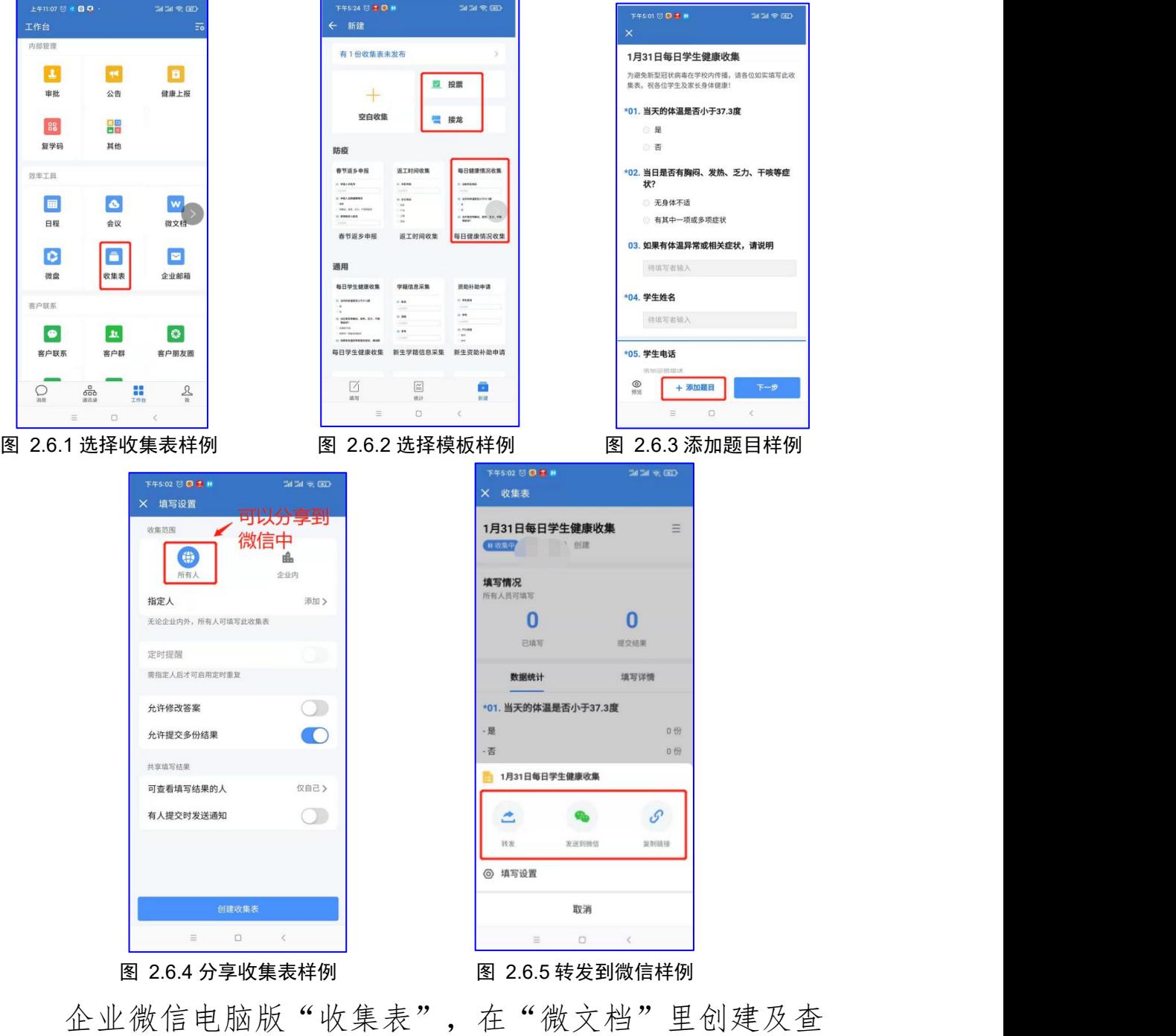

看

| 萧                    | $\alpha$            | Q搜索                      |                                                                                                    |                                                                                                    |                                                                                          |                                                                                                    | $ \Box$<br>$\times$<br>5 导入文档  |
|----------------------|---------------------|--------------------------|----------------------------------------------------------------------------------------------------|----------------------------------------------------------------------------------------------------|------------------------------------------------------------------------------------------|----------------------------------------------------------------------------------------------------|--------------------------------|
| ●                    |                     | 新建                       |                                                                                                    |                                                                                                    |                                                                                          | ○ 更多模板                                                                                               |                                |
|                      |                     | 新建文档                     | 每日学生健康收集                                                                                                    | 每日健康情况收集                                                                                                    | 返工时间收集                                                                                   | 春节返乡申报                                                                                               |                                |
| $\frac{0}{600}$<br>扁 | f <sub>i</sub><br>C | □ 新建表格<br>新建收集表          | <b>IL STANDRESSTUTION</b><br>$\rightarrow$<br>$\sim$<br>12 NORDRAUL 305, 211, 148<br>NEW!<br>$-$ cases<br>1003-022-023 | 11. SIBMIDING<br><b>DOM:</b><br><b>IL NAMESED FOLK</b><br>18<br>$\sim$<br>11. NRSDNAUL. NR. 27. 76<br><b>WEID</b> | 2.76666<br><b>ARRIVE</b><br>or <b><i>Instead</i></b><br>$-0.0$<br>OPW<br>$-28$<br>12.404 | <b>U. BELTER</b><br><b>ARMY</b><br>C. RELENGEE<br>$-48$<br>KNC 89, 23, TORES<br>$-25883.085$<br>Akim | ALC: A BOB<br><b>CARD CARD</b> |
| 器<br>$\boxdot$       |                     |                          | $n$ <i><b>SERGERWEEKER</b></i> <b>BIS</b><br>每日学生健康收集                                                                  | 每日健康情况收集                                                                                                    | 返工时间收集                                                                                   | 春节返乡申报                                                                                               | 排班表 (月)                        |
| $\circledR$          | Ģ                   | 快速访问 >                   |                                                                                                    |                                                                                                    |                                                                                          |                                                                                                    | + 添加                           |
| $^{\circ}$           | É                   | 1 我的文件                   |                                                                                                    |                                                                                                    |                                                                                          |                                                                                                    |                                |
|                      |                     | 最近<br>名称                 |                                                                                                    |                                                                                                    |                                                                                          | 最近浏览 -                                                                                               | 创建者。                           |
|                      | å                   | 1月31日毎日学生健康收集<br>微盘/程的文件 |                                                                                                    |                                                                                                    |                                                                                          | 31 分钟前                                                                                               | <b>All Contracts</b>           |
| 国                    | ER.                 | 1月31日毎日学生健康收集<br>微盘/我的文件 |                                                                                                    |                                                                                                    |                                                                                          | 33 分钟前                                                                                               |                                |
| Ξ                    | <b>TEST</b><br>歴    | 微盘/我的文件                  | 文化旅游学院假期驻场人员在校登记表 外部                                                                                                   |                                                                                                    |                                                                                          | 1月12日                                                                                                |                                |
|                      |                     | 1月4日毎日学生健康收集             |                                                                                                    |                                                                                                    |                                                                                          | 1日6日                                                                                                 | <b>Contract</b>                |

图 2.6.6 电脑版收集表样例

<span id="page-18-0"></span>7、日程

教职工对自己的工作进行规划,设置时间、地点、任务, 还可以分享给制定的人。进入企业微信手机端可以在"工作 台"-"效率工具"点击"日程",选择"新建日程",然 后设置选项。

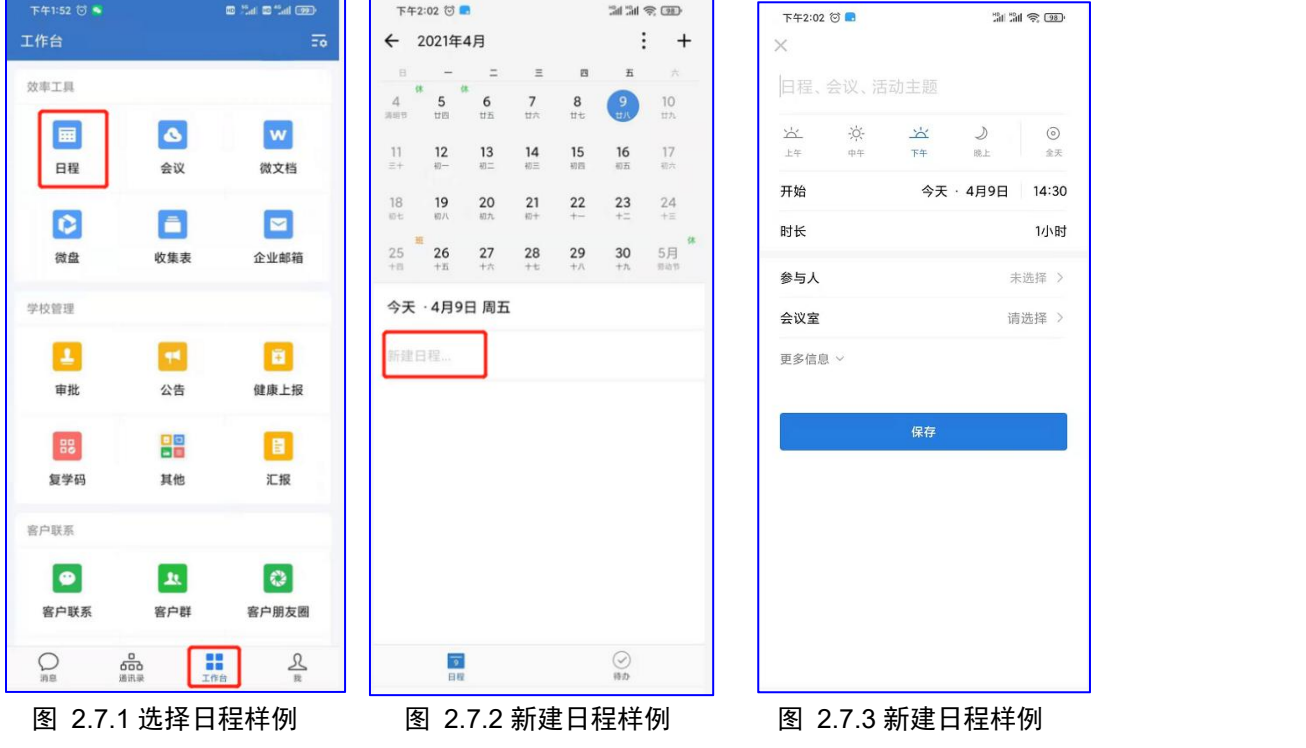

企业微信电脑版"日程",点击左侧"日程",选择日 期后点击右上角"新建日程"。

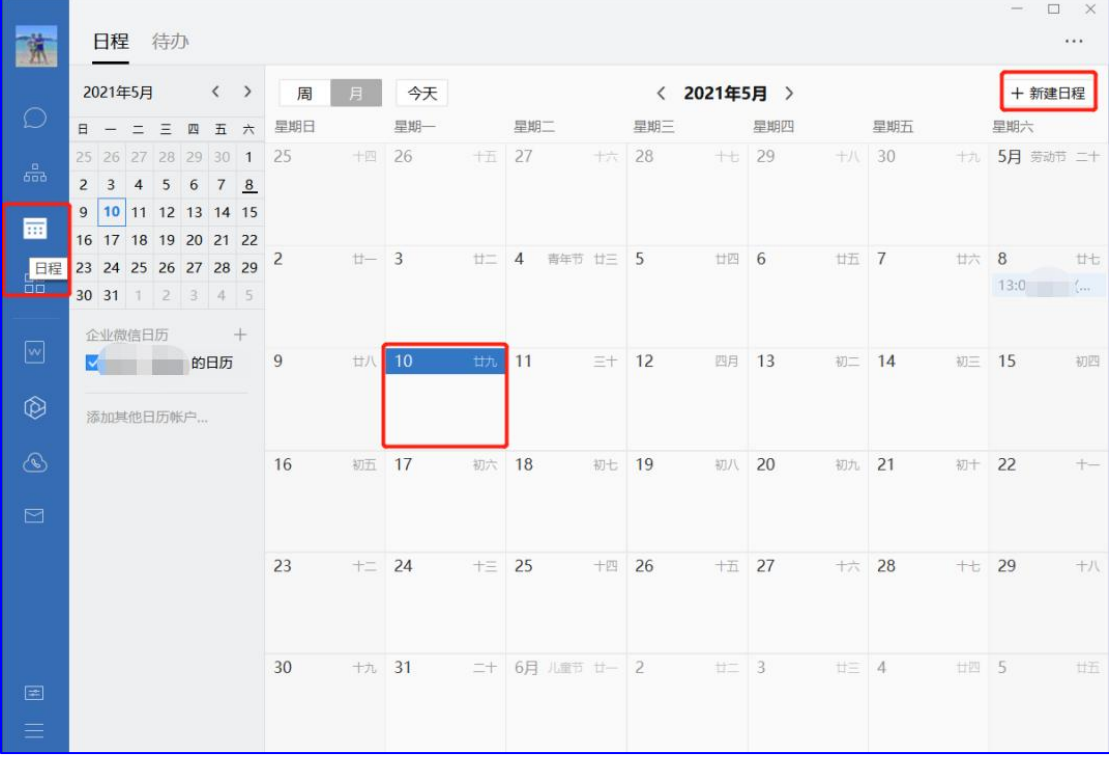

#### 图 2.7.4 电脑版"日程"位置样例

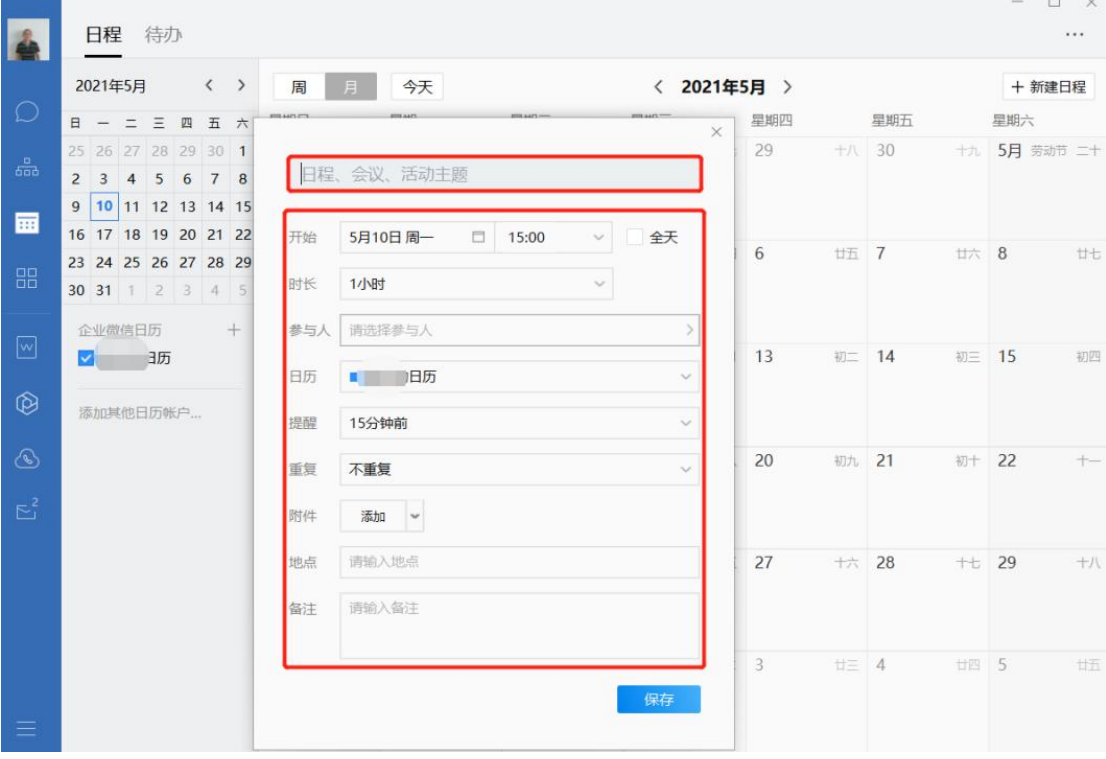

图 2.7.5 电脑版"日程"设置样例

<span id="page-20-0"></span>8、视频会议

进入企业微信手机端可以在"工作台"-"效率工具" 点击"会议",支持"预约会议"和"立即开会",可以选 择"语音会议"或"视频会议"。"预约会议"设置:设置 会议主题、选择开始时间、时长、选择参与人、设置提醒及 附件如图 2.10.4。"立即会议"是直接发起会议。进入会议 界面邀请"参与人"可以是"企业通讯录","我的客户" 及"从群聊中选择","分享会议"有四种方式: "发送到 聊天"、"分享到微信"、"复制邀请连接"、"会议二维 码","文件演示"可以选择"收藏的文档"或"微盘的文 件"。教职工可以杳询个人发起的会议如图 2.10.2,可以选 择会议如 图 2.10.8、图 2.10.9 查看会议信息。

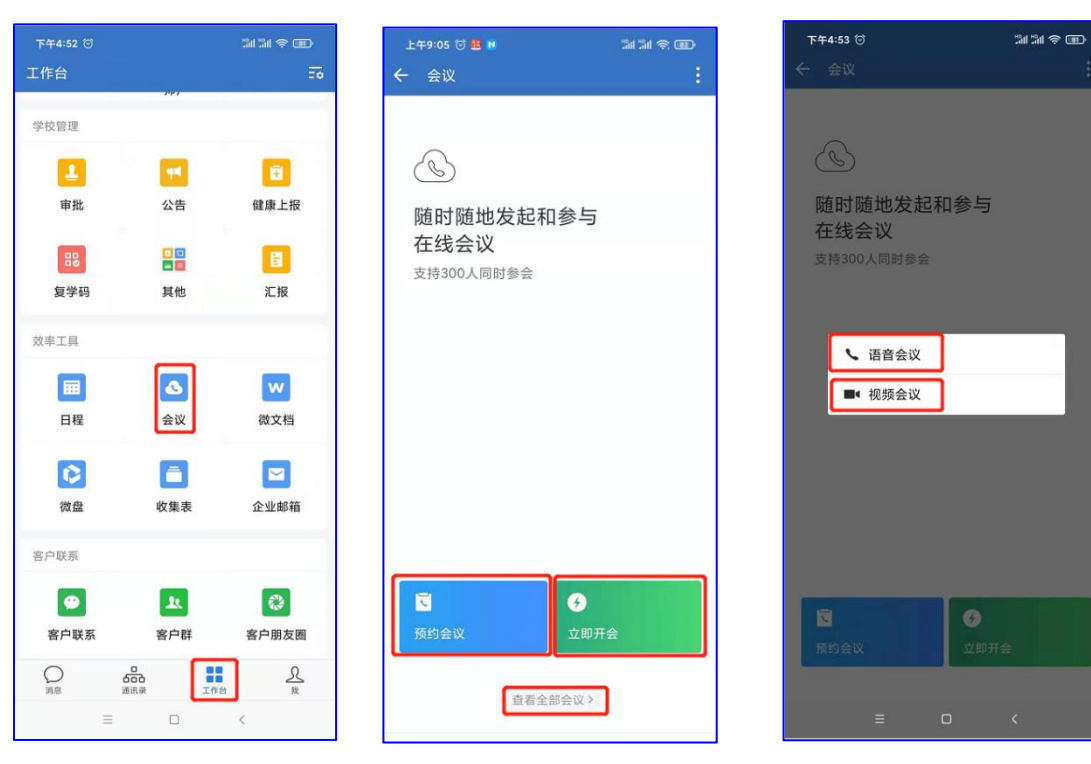

- 
- 

图 2.8.1 选择会议样例 图 2.8.2 会议样例 图 2.8.3 会议模式样例

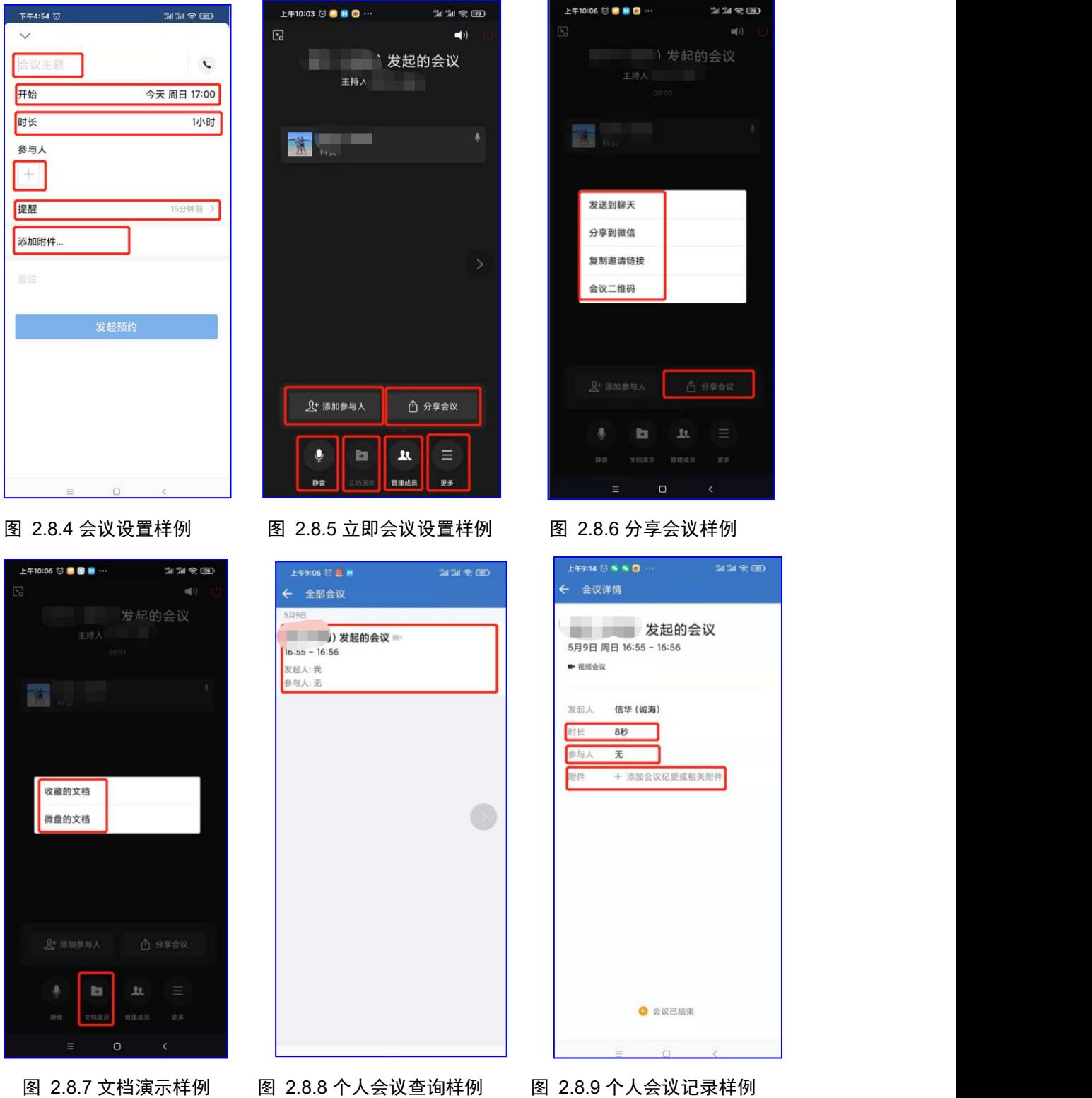

企业微信电脑版"会议",点击左侧"工作台",选择 效率工具中的"会议",和手机版"会议"操作方式相同。

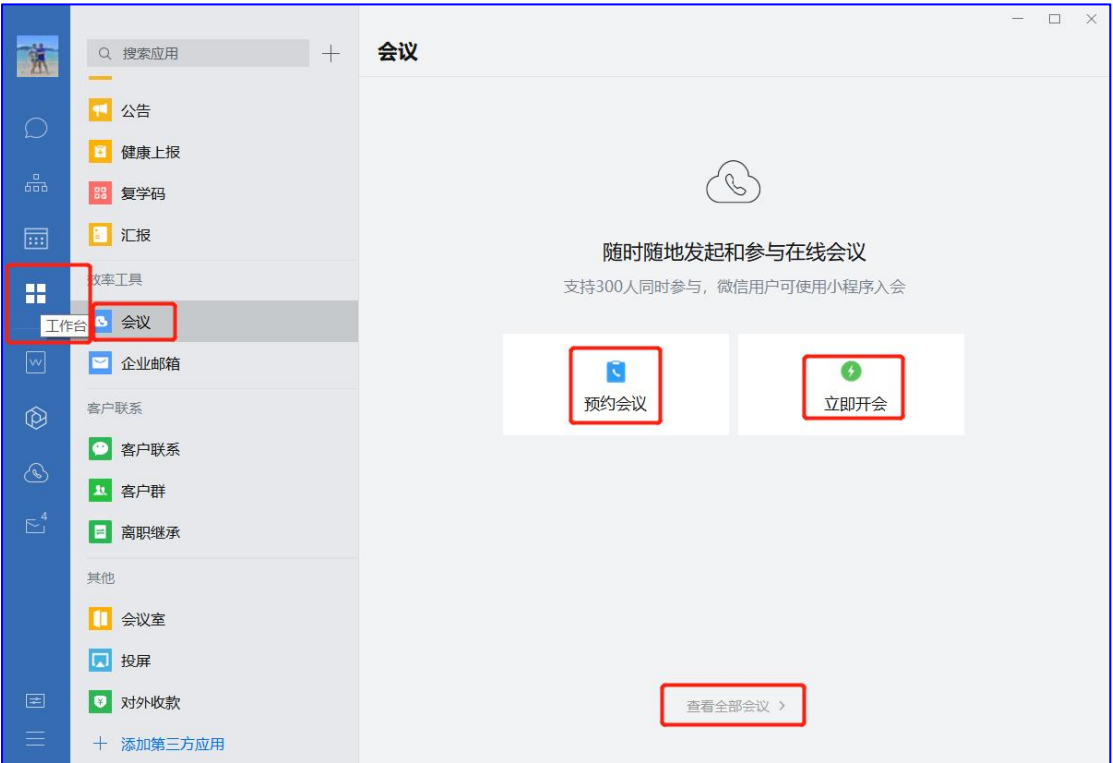

图 2.8.10 电脑版"会议"应用样例

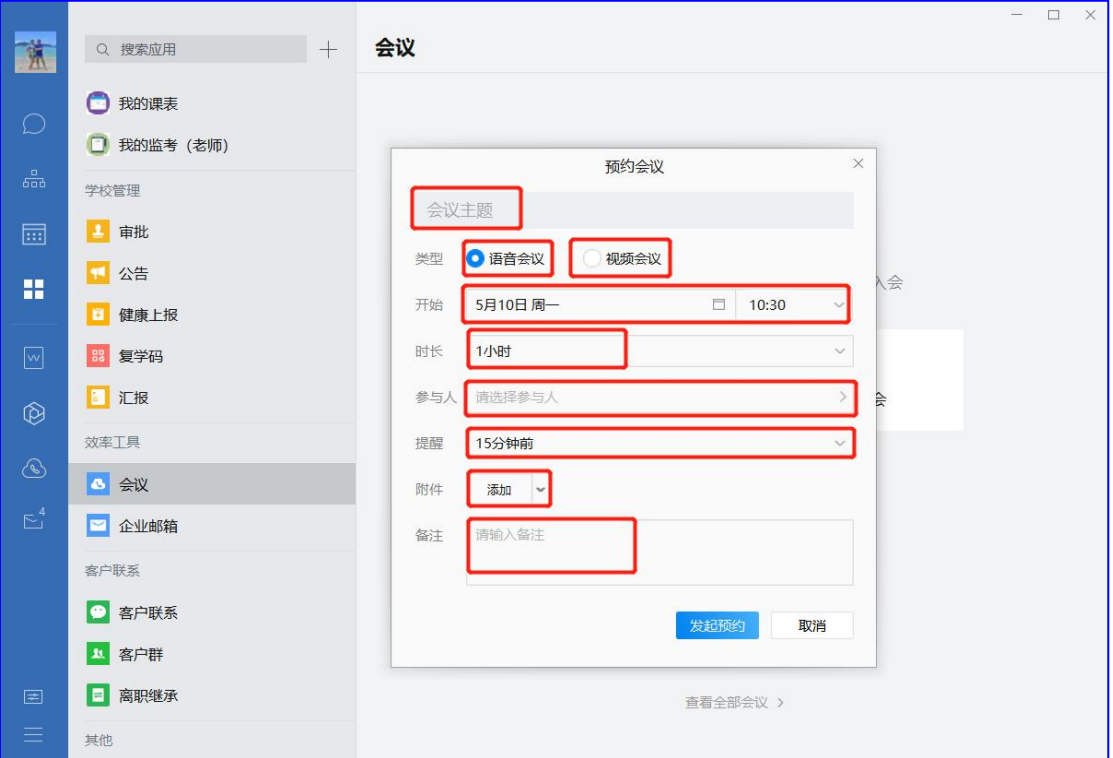

图 2.8.11 电脑版"预约会议"样例

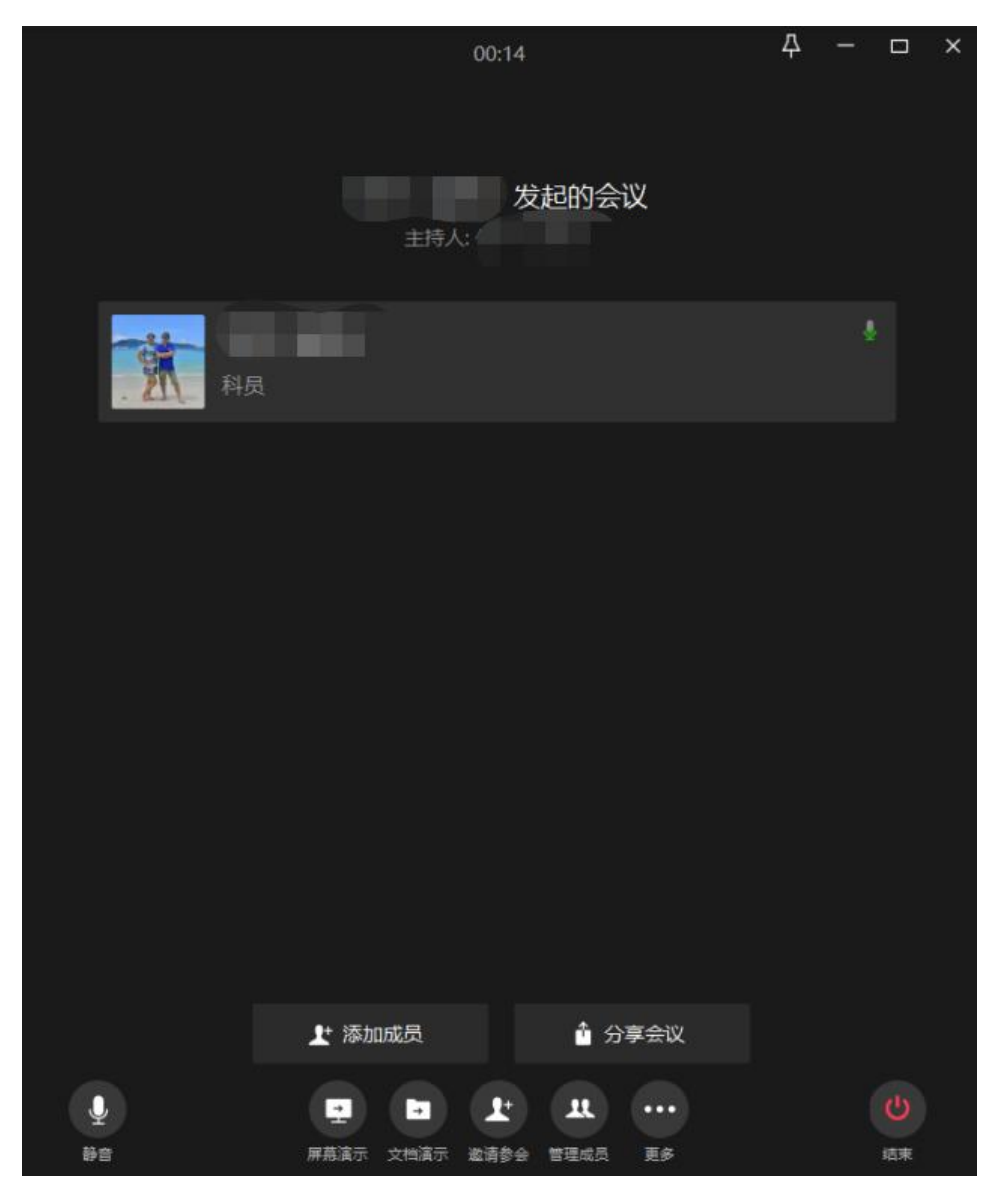

图 2.8.12 电脑版"会议"界面样例

<span id="page-23-0"></span>9、微信群迁移到企业微信群

微信群迁移到企业微信群,可以让教职工把工作和生活 分开,更方便的工作。

进入企业微信,点击下方的"通讯录",点击右上角 #, 点击左下角"添加成员",选择"从微信群中添加",点击 "前往微信选择群聊",

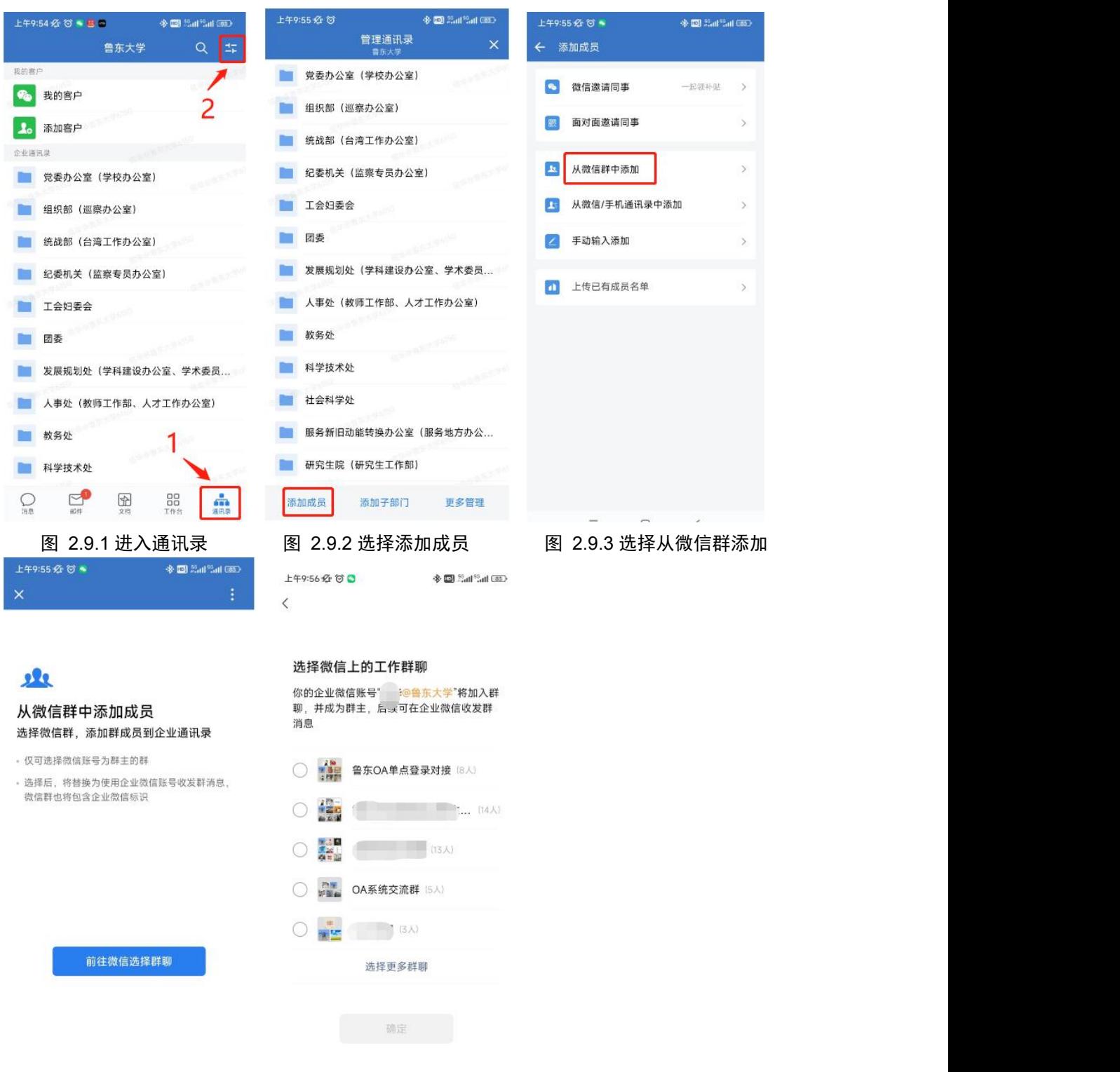

图 2.9.4 前往微信选择群聊 图 2.9.5 选择需要的群聊

## 10、应用连接

<span id="page-24-0"></span>进入企业微信手机端可以在"工作台",最下端可以看

到一些应用,是各系统的一些手机端 app 或 H5 页面应用, 例如: "智慧鲁大"手机端, 在有权限的老师可以使用对应 的应用。

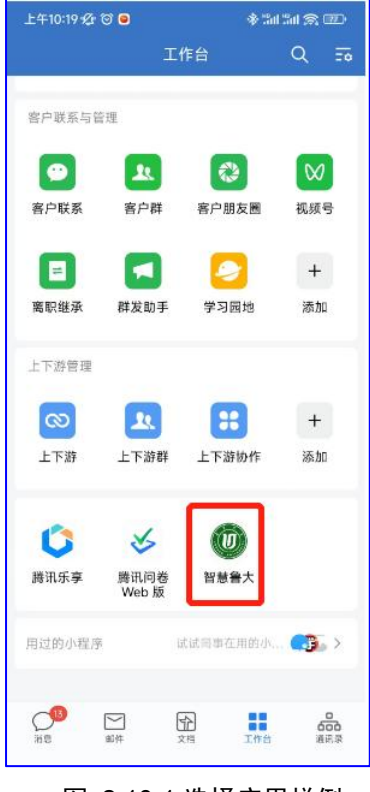

图 2.10.1 选择应用样例